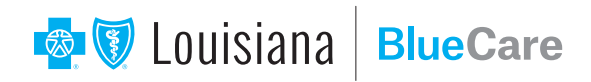

## Create Your BlueCare Account

Welcome to BlueCare, Blue Cross and Blue Shield of Louisiana's telehealth service. With BlueCare you can visit a doctor online anytime, anywhere, without taking time off work, school or vacation. BlueCare is 24/7 – no appointment needed. For more information about BlueCare, how it works and who can use it, visit www.bcbsla.com/bluecare.

## These instructions are for a mobile device.

If you want to sign up on a computer, go to **www.bluecarela.com** and follow the same basic instructions. You will have to add your email address and create a password before entering your personal information.

On your Apple or Android mobile device, search BlueCare (one word) in the app store. Install the app and open it.

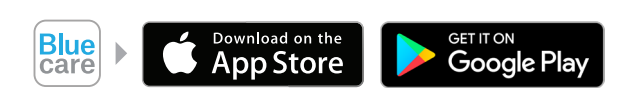

To create your account, enter your personal information: **first** and **last name**, **date of birth** and **gender**.

Select your **location**. This is the state you live in or, if you are traveling and want to use BlueCare right away, the state you currently are in. *Please note that if you are traveling and set your state to a different state than the one you live in, you will have to reset your location when you use the app at home.*

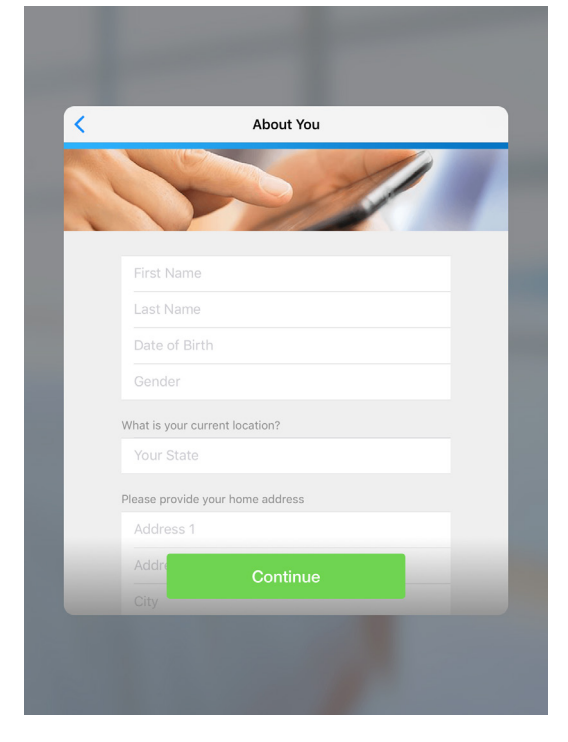

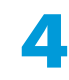

1

2

3

Next, add your **home address**.

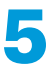

Then, add and confirm your<br> **b** email address. This is the email address BlueCare will use to send your appointment notifications and other information.

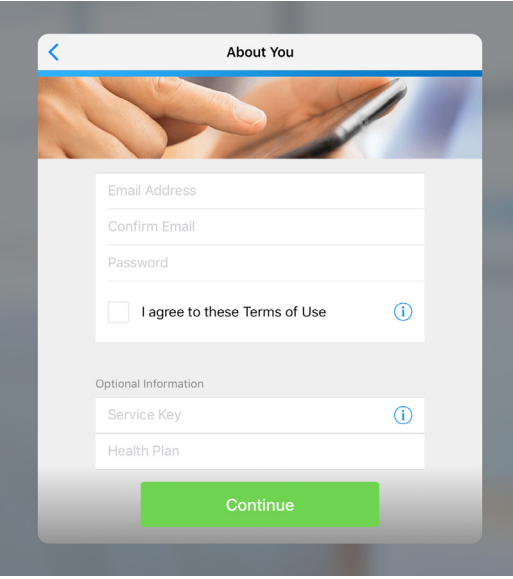

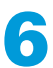

**6** Create your **password**.<br>
It must meet all listed requirements. Be sure to remember it.

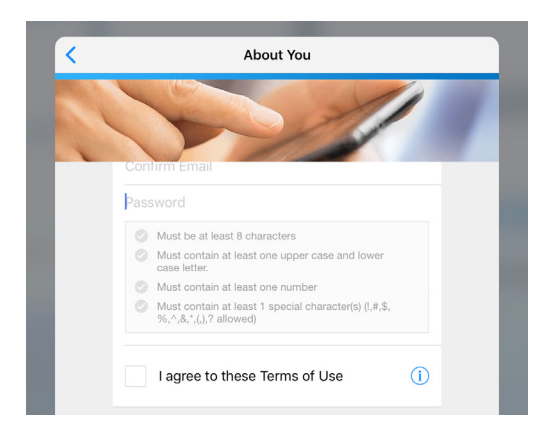

The Check the box to agree to the **terms of use**.

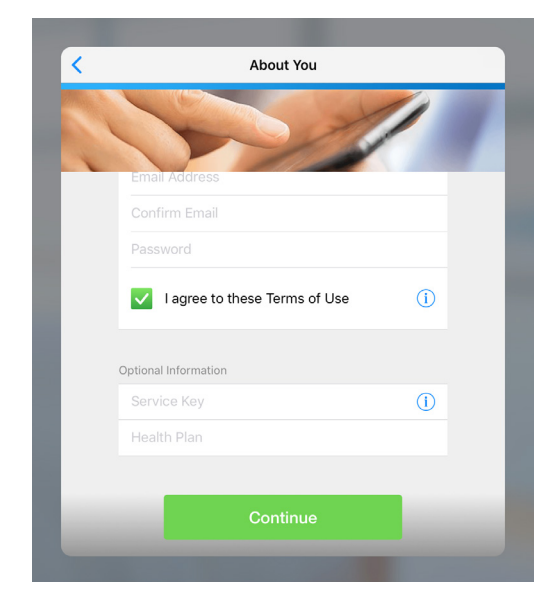

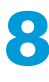

**8** In the **Health Plan** box, select **Blue Cross and Blue Shield of Louisiana**. This step is optional, but we strongly suggest filling it in now to make it easier to get your Blue Cross benefits.

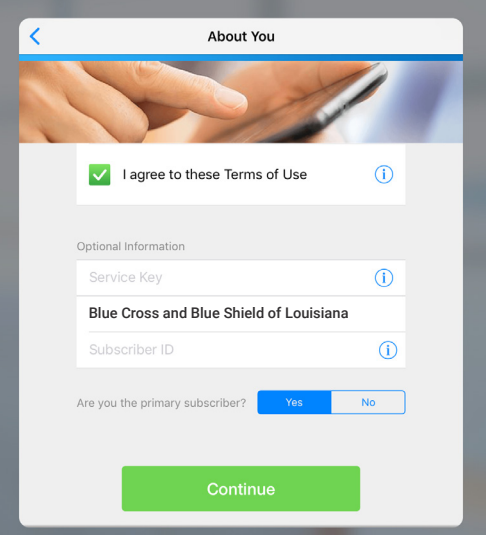

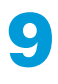

**9** A **Subscriber ID** box will appear. There, add your Member ID. Touch the  $(i)$ to see where to find your Member ID.

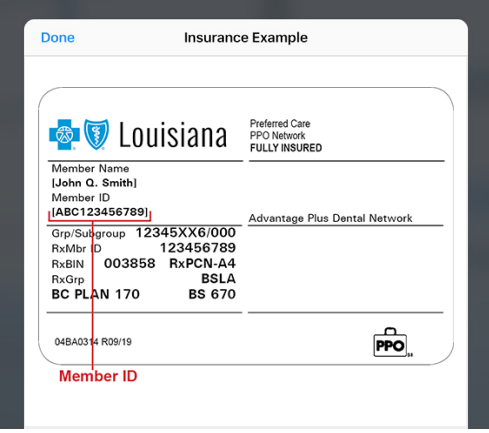

10 If you are the primary subscriber (account holder), touch **Yes** next to this question. If you are a dependent, such as a spouse or child, touch **No**. In this case, you will need to enter the primary subscriber's information before you can continue.

**11** Finally, touch **Continue**.<br>
Your account is now set up and you are ready for your visit on BlueCare!

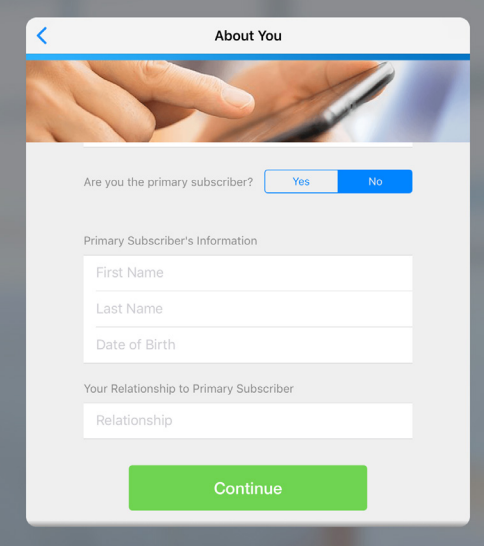